# **Pocket Cinema V10 Mise à jour du Firmware**

### **Fabricant : AIPTEK International GmbH Produit : Pocket Cinema V10**

#### **Important** :

- 1. Veuillez enlever la batterie
- 2. Veuillez n'utiliser que l'adaptateur secteur pour la mise à jour du Firmware
- 3. Préparez une carte SD pour la mise á jour. Avant de copier le fichier du Firmware sur la carte SD, veuillez formater cette dernière.

#### **Etapes :**

- 1. Télécharger le fichier du Firmware (FW) et copier ce fichier sur la carte SD comme indiqué cidessus
- 2. Introduire la carte SD dans le Pocket Cinema V10
- 3. Relier le Pocket Cinema V10 à l'adaptateur secteur et allumer
- 4. Après l'apparition du Menu principal, aller sur le dernier symbole avec la touche > (voir le symboles en rouge sur l'image).

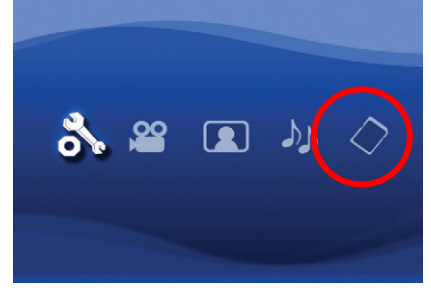

5. Confirmer avec OK pour accéder au Menu de Stockage. Voir image suivante.

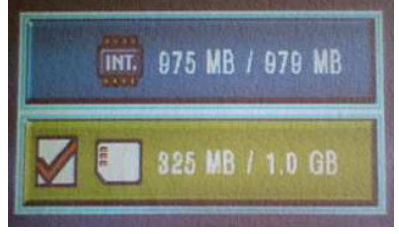

6. Presser á nouveau la touche > et maintenir appuyée pendant 5 à 10 secondes puis relâchez la. Maintenant, le message « **Start Upgrading system…** » doit apparaître sur l'écran. La mise à jour commence et due 20secondes. Une fois le processus terminé, l'appareil s'éteind.

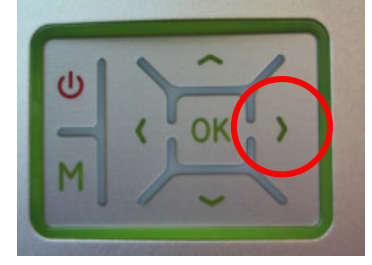

## **Vérifier la version du Firmware**

#### **Etapes :**

Reprendre les étapes 4 et 5. Dans le menu de stockage, maintenez appuyé pendant 2 secondes la touche **<**. L'actuelle version du Firmware peut être lu sur l'affichage en bleu de la mémoire interne.

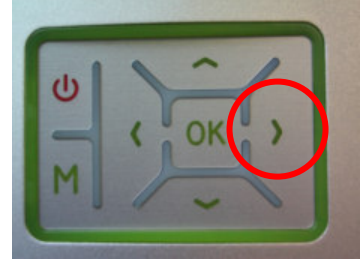